## **1K04 Classrooms Tech Guide**

- 1. Touch the control panel screen to start.
- 2. Select the device you want to display.
- 3. When finished, press the power button (Yellow Circle).

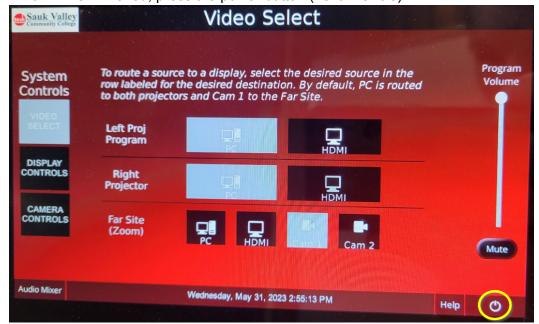

**Far Site (Zoom/Meet):** These will only be changed when using a webcam via zoom or google meet. If another webcam is connected to the computer device may not be selected and changes will not take effect until the camera device is changed within zoom / google meet.

Cam2: Classroom view of students' seats.

Cam1: Teacher desk and screen view.

**HDMI:** Use the HDMI cable on the desk to display your laptop.

**PC:** This shows the desktop and document camera.

## **Document Camera Instructions:**

- 1. Make sure the Room PC is selected on the control panel.
- 2. Open the Visualizer icon on the desktop.

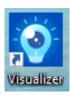

## **Using Document Camera as a Web Camera:**

- 1. Close Visualizer if it is open.
- 2. Have IPEVO set as your camera and microphone in the meeting room settings.
- 3. Press the Rotate button on the document camera if the camera is upside down.